Сергей Тимофеев

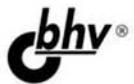

## **3ds Max** 2014 BORYPE B • Моделирование с помощью геометрических объектов и сплайнов

- Применение материалов и текстур
- Визуализация и анимация объектов
- Использование эффектов
- Рендеринг и визуализация изображений с mental ray

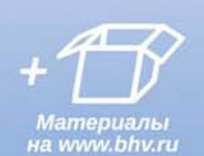

#### **Наиболее** полное руководство

## **В ПОДЛИННИКЕ®**

**Сергей Тимофеев**

# **3ds Max** 2014

Санкт-Петербург «БХВ-Петербург» 2014

УДК 004.92 ББК 32.973.26-018.2 Т41

#### **Тимофеев С. М.**

Т41 3ds Max 2014. — СПб.: БХВ-Петербург, 2014. — 512 с.: ил.

+ Видеокурс — (В подлиннике)

ISBN 978-5-9775-3312-6

Наиболее полное руководство по созданию трехмерных объектов при помощи популярного графического редактора 3ds Max 2014 позволит каждому, кто занимается трехмерной графикой, воплотить свои идеи в качественных 3D-проектах. Рассматривается моделирование с помощью геометрических объектов и сплайнов, применение материалов, обработка сложных текстур, визуализация и анимация объектов, создание трехмерных сцен, использование эффектов, рендеринг и визуализация изображений с приложением mental ray, V-Ray, технология использования множества эффектов, а также способы межфайловой интеграции проектов.

На FTP-сервере издательства находятся: обзорный видеокурс по основам работы в 3ds Max 2014, сцены, сцены-образы, изображения для создания текстур, рисунки из книги в цветном исполнении.

*Для широкого круга пользователей*

УДК 004.92 ББК 32.973.26-018.2

#### **Группа подготовки издания:**

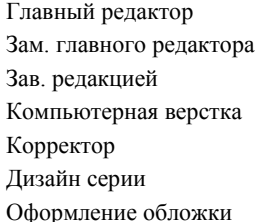

Главный редактор *Екатерина Кондукова* Зам. главного редактора *Евгений Рыбаков* Зав. редакцией *Екатерина Капалыгина* Компьютерная верстка *Ольги Сергиенко* Корректор *Зинаида Дмитриева* Дизайн серии *Инны Тачиной* Марины Дамбиевой

Подписано в печать 28.02.14. Формат 70 $\times$ 100<sup>1</sup>/<sub>16</sub>. Печать офсетная. Усл. печ. л. 41,28. Тираж 2000 экз. Заказ № "БХВ-Петербург", 191036, Санкт-Петербург, Гончарная ул., 20.

> Первая Академическая типография "Наука" 199034, Санкт-Петербург, 9 линия, 12/28

### Оглавление

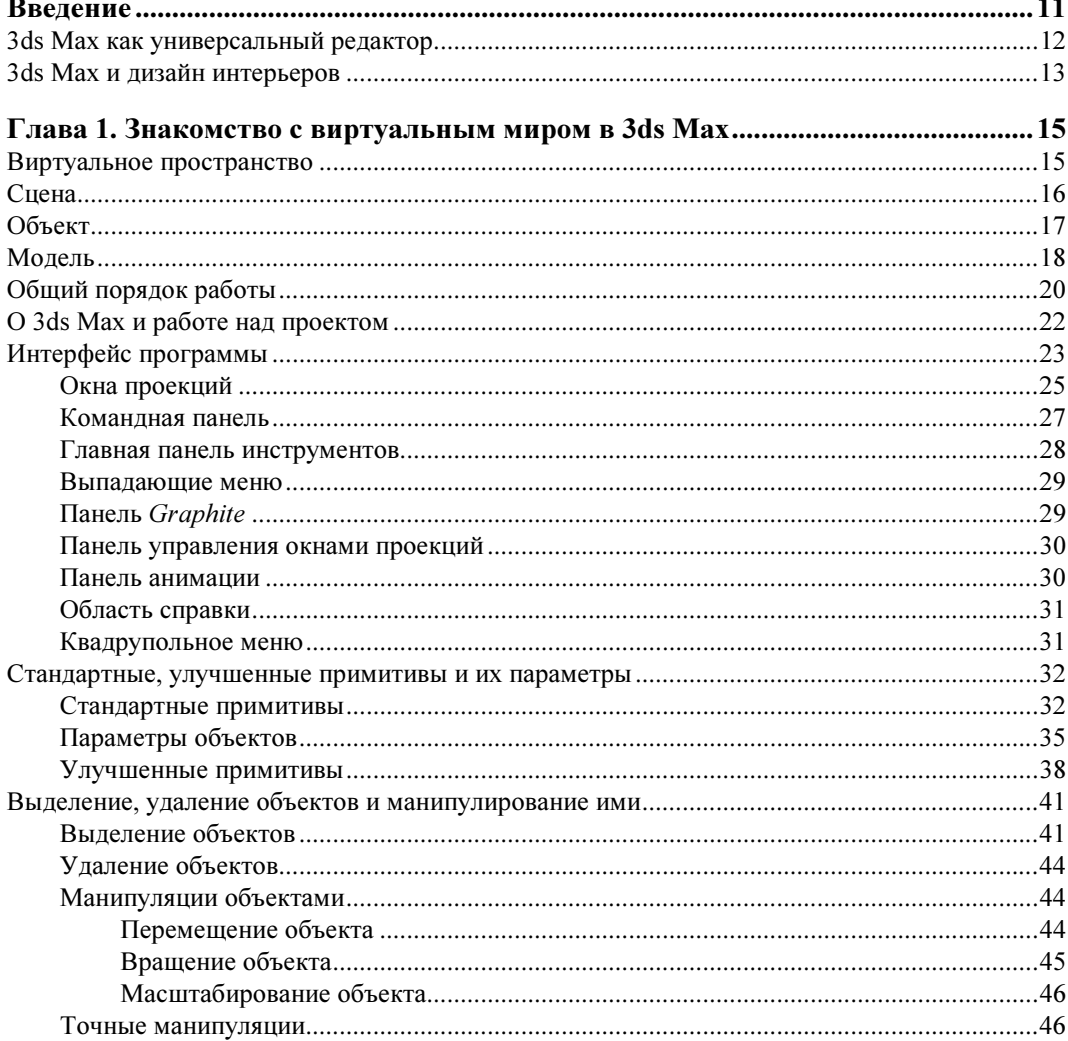

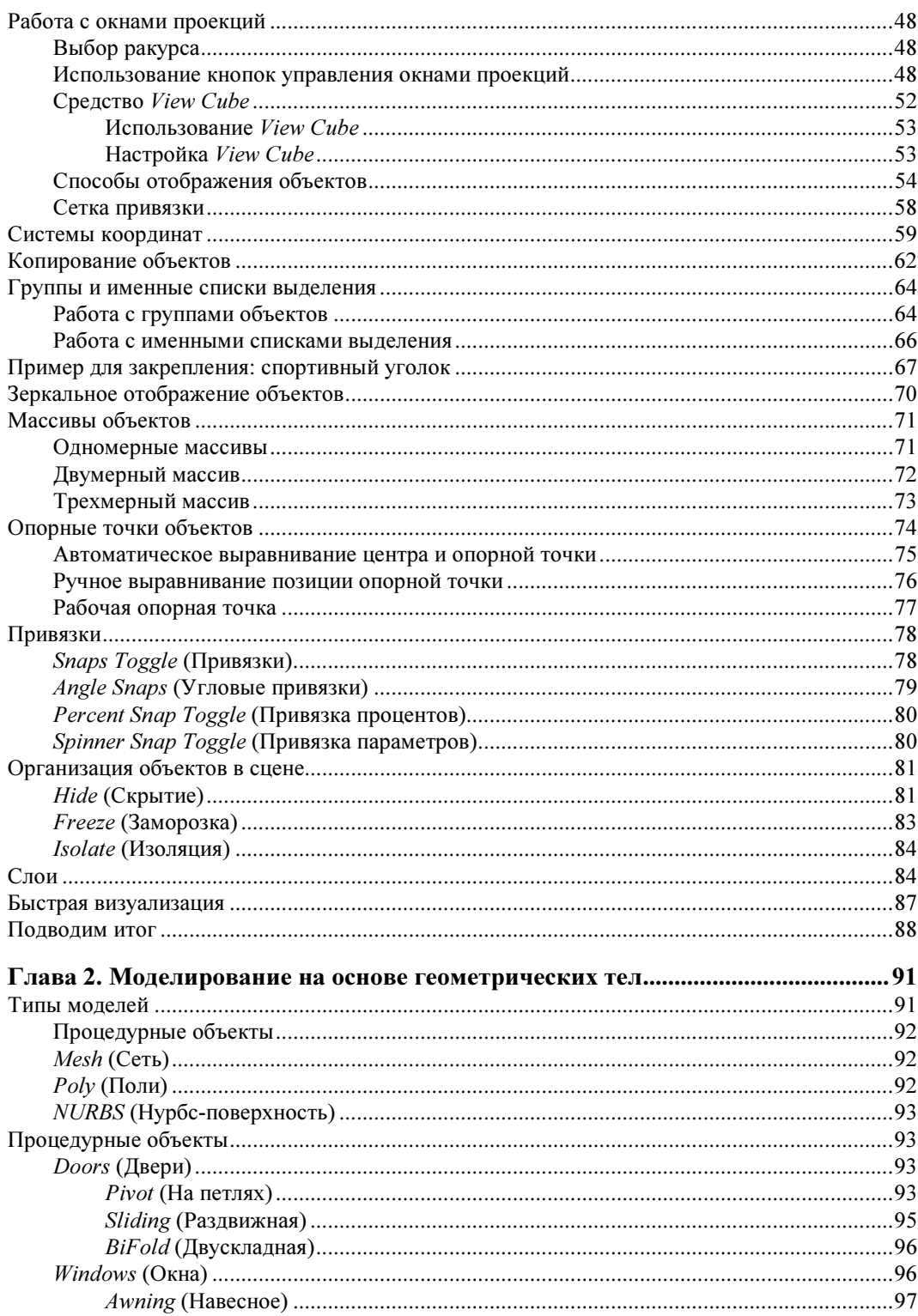

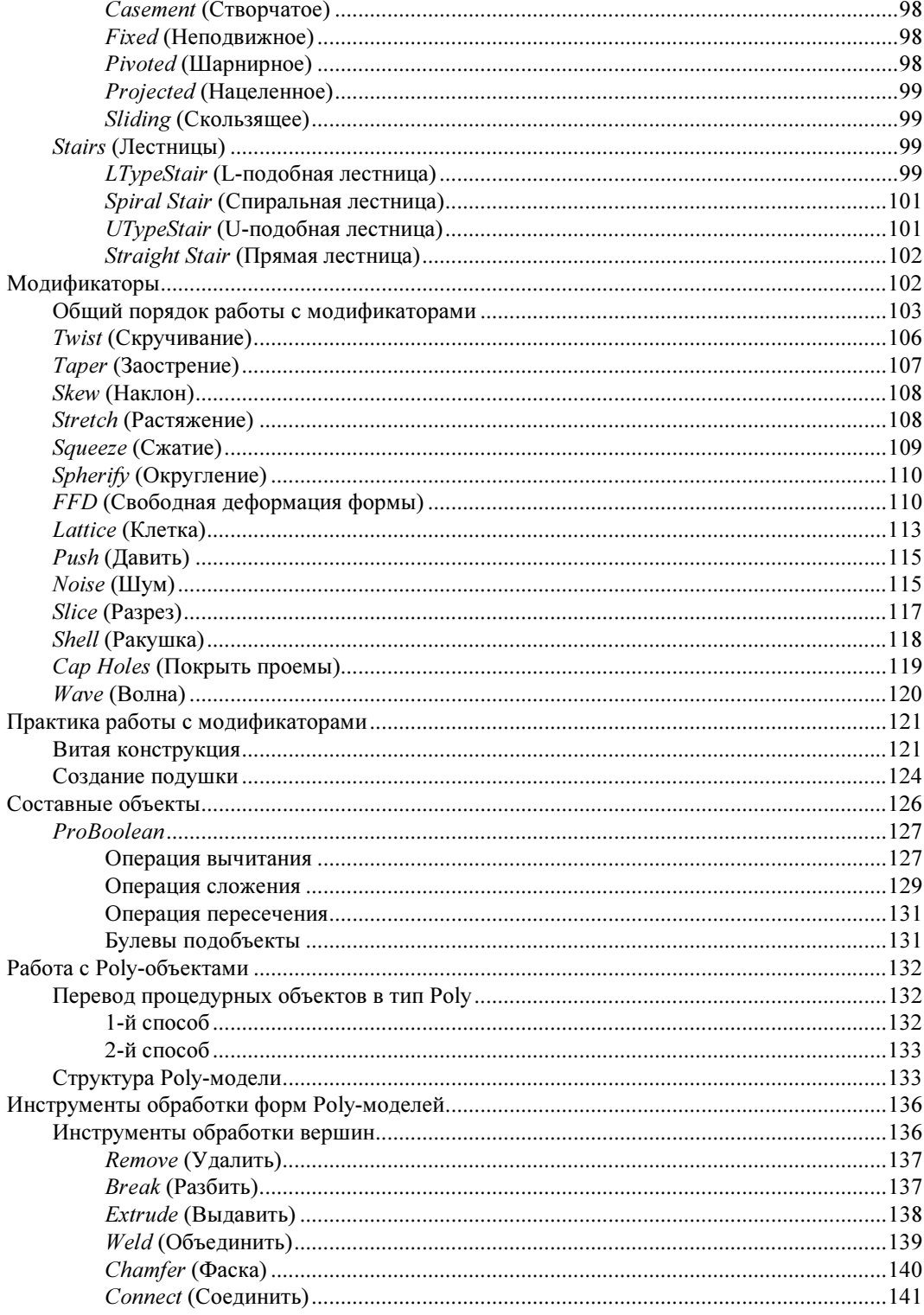

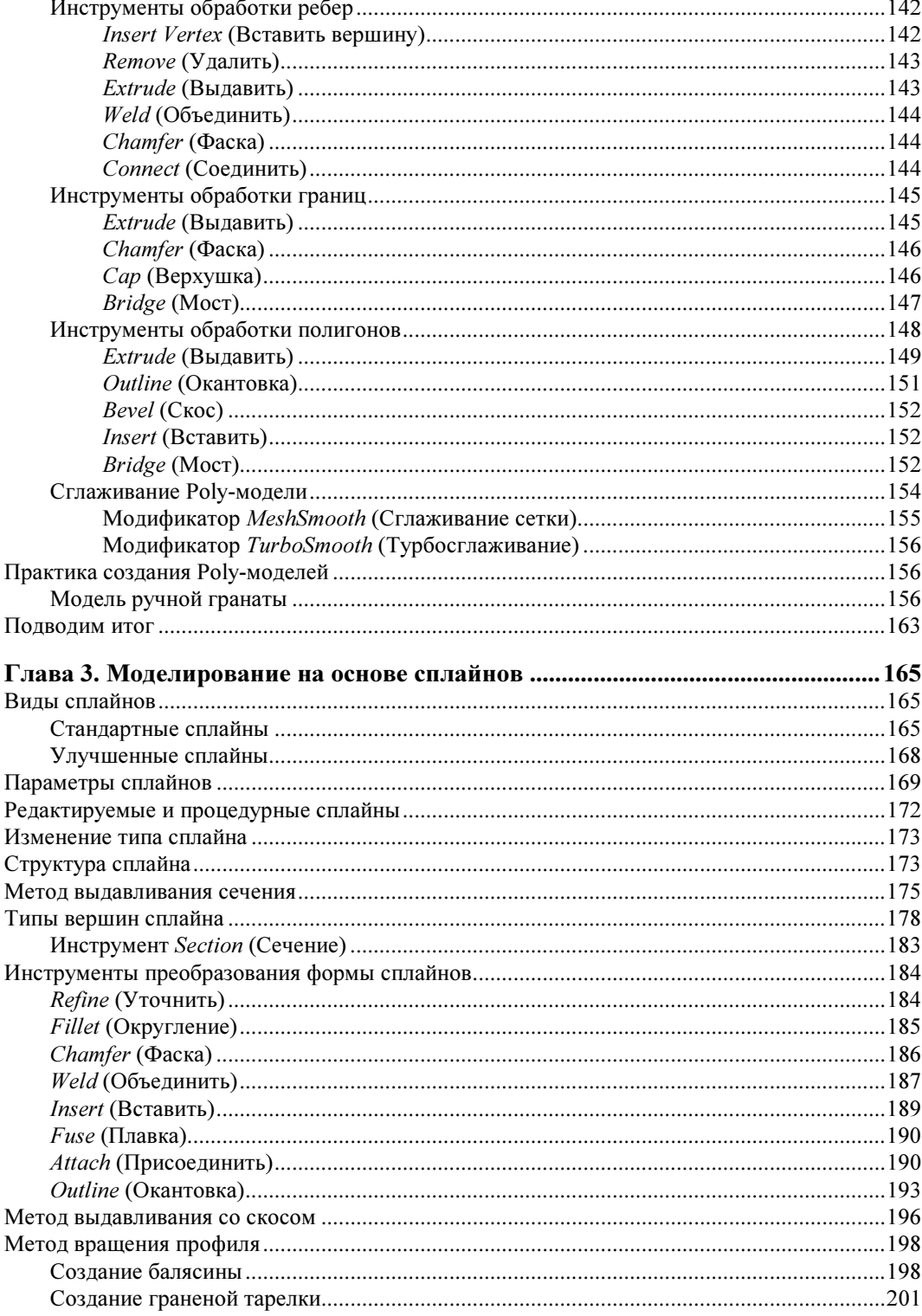

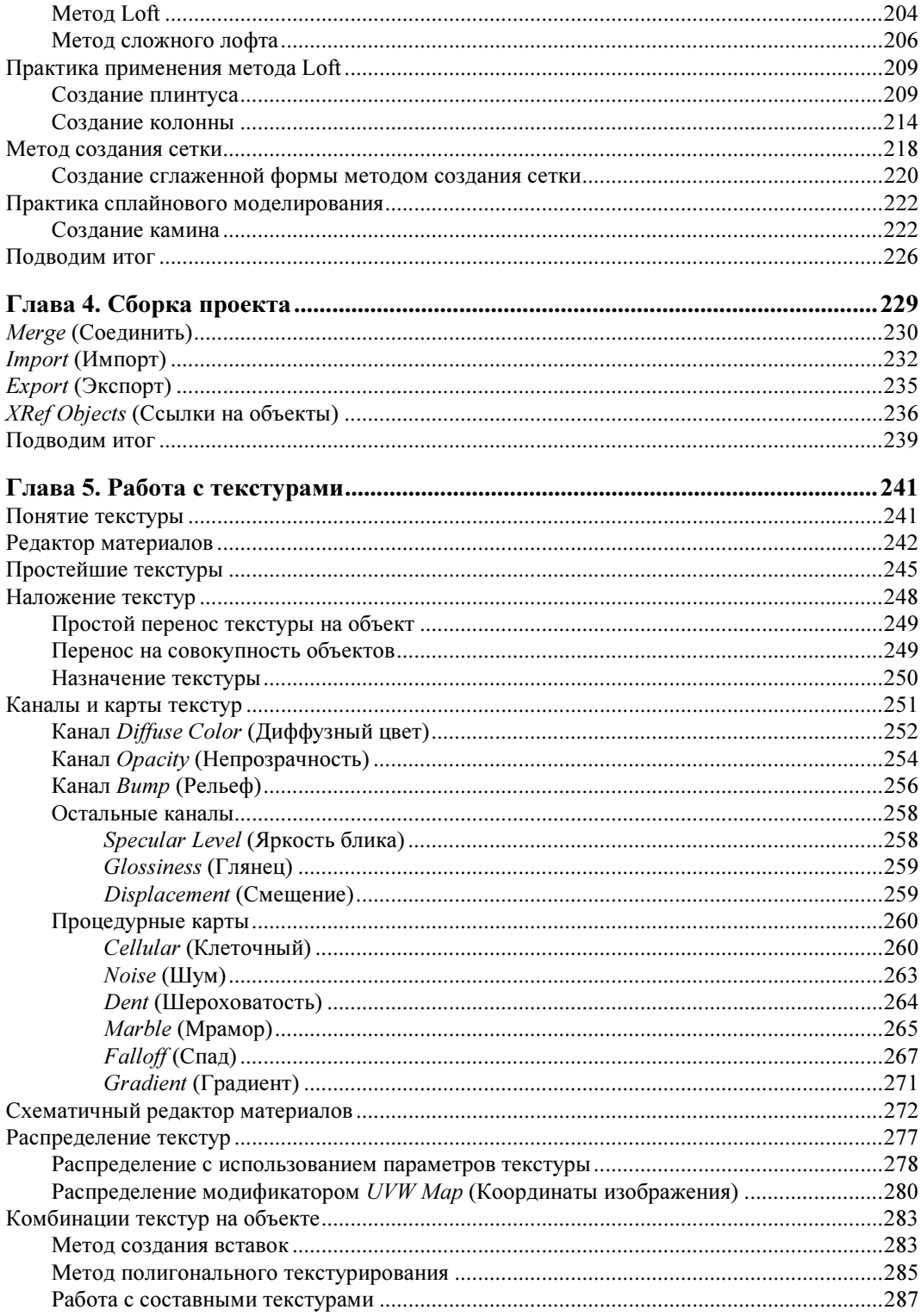

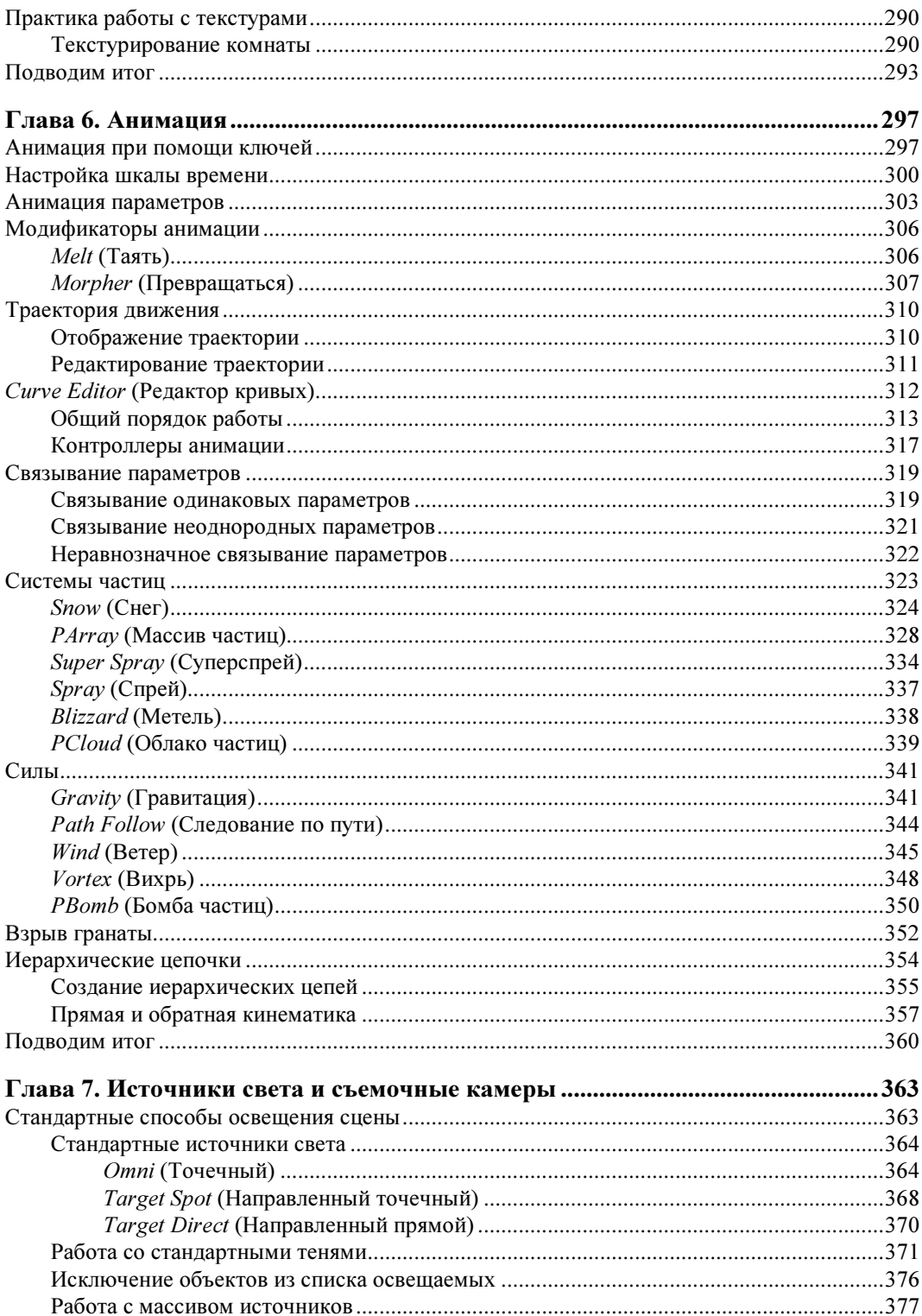

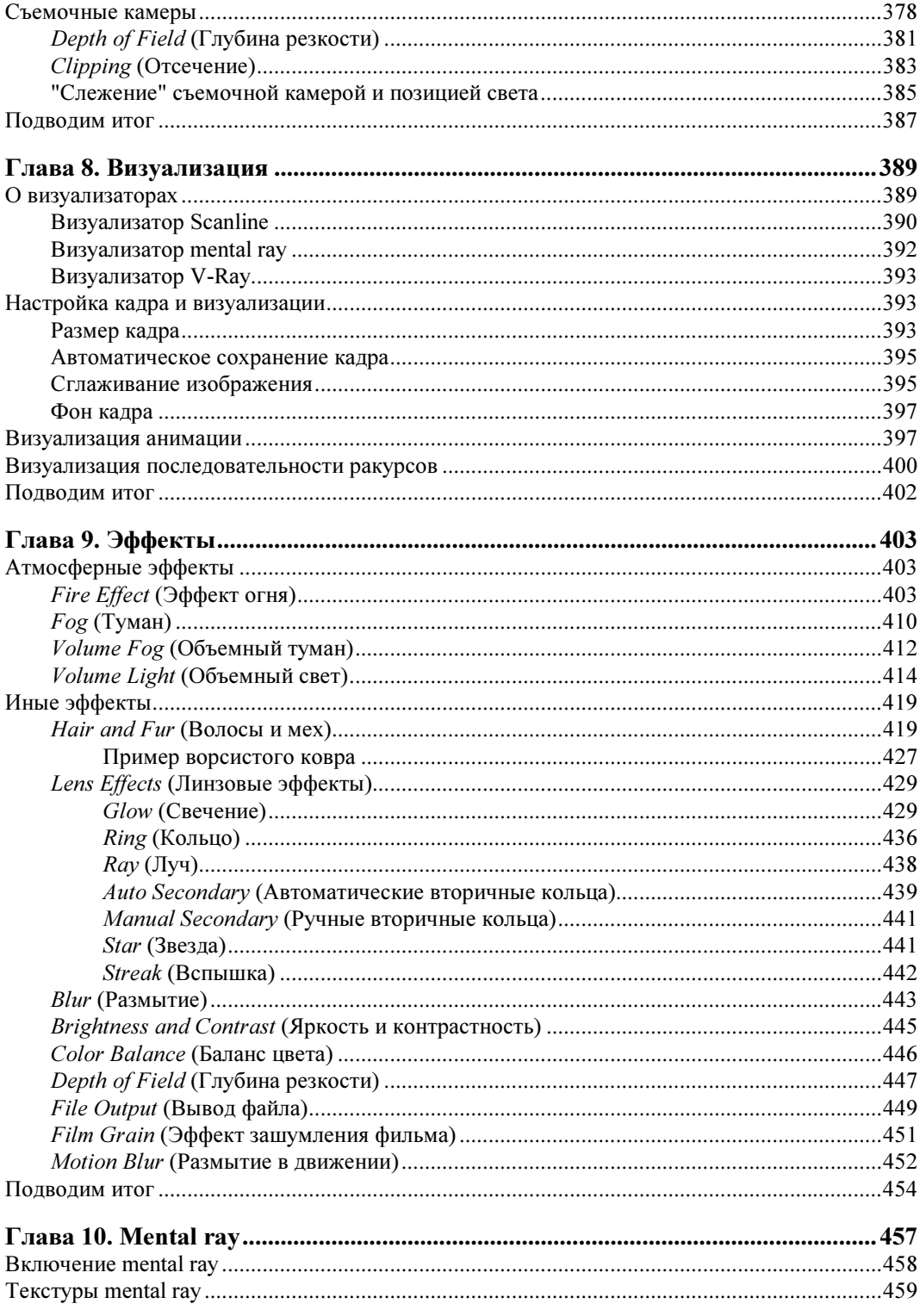

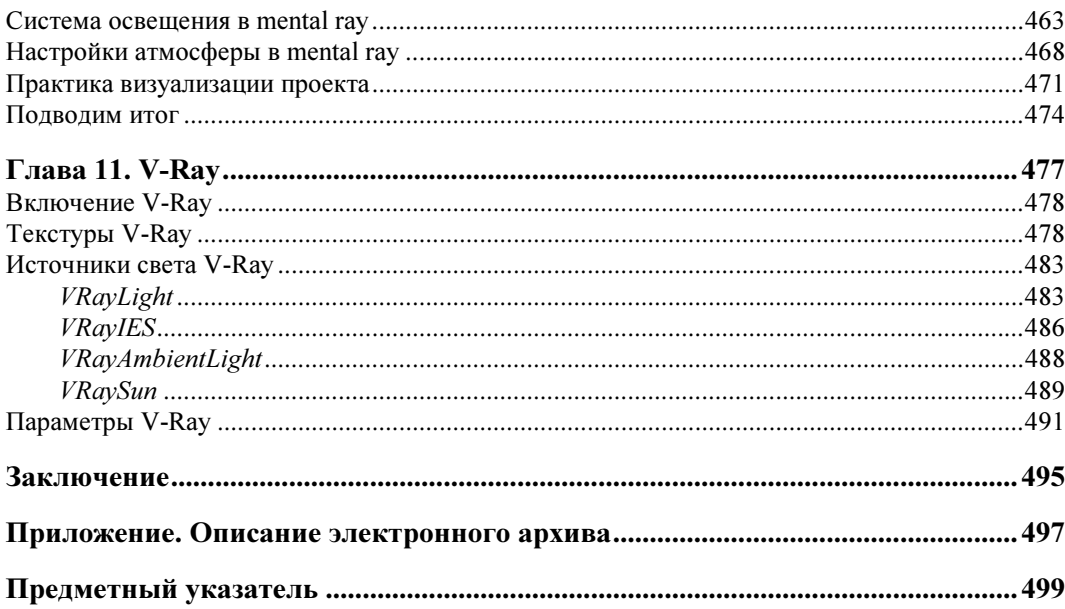

#### Введение

3ds Max — весьма популярная программа для создания разнообразных трехмерных проектов. Она предоставляет массу возможностей по созданию фотореалистичных изображений в разных областях: дизайне интерьера, разработке архитектурных проектов, игровом дизайне, создании видео- и спецэффектов и т. д.

Разумеется, для этого надо владеть программой на должном уровне. Опытный специалист способен реализовать практически любой проект в 3ds Max.

Почему для создания отдельных проектов используются именно трехмерные редакторы, а не двухмерные, например Photoshop или CorelDRAW, ведь они значительно проще? Дело в том, что при работе в двухмерном редакторе нам пришлось бы рисовать каждый ракурс сцены с самого начала, а это неудобно. Работая же в трехмерном редакторе, мы рисуем единую объемную сцену, после чего легко и быстро создаем множество изображений с любого ракурса. Именно эта особенность, плюс высокая реалистичность создаваемых изображений, делает трехмерные редакторы, в частности 3ds Max, удобными и востребованными при создании разнообразных дизайнерских проектов.

Прежде чем вы начнете знакомиться с 3ds Max, хочу сказать про язык данной программы и про ее версии.

Используйте при изучении английскую версию программы, даже если у вас проблемы с английским языком. Дело в том, что существует множество русификаторов для 3ds Max, но все они приводят к тому, что программа начинает работать некорректно: некоторые функции отключаются, инструменты не работают, отображаются не все полписи и т. д.

Все английские названия и термины, используемые в данной книге, предоставлены с русским переводом. Это позволит вам легче ориентироваться среди инструментов и опций программы.

При прочтении данной книги и выполнении практических заданий вы можете использовать практически любую версию программы 3ds Max. Лучше всего подойдет версия 3ds Max 2014 — будет максимальное соответствие материала книги и используемой программы. Однако и более старые версии, например 3ds Max 2008, 2009, 2010, 2011, 2012, 2013, вполне подойдут. Работая в еще более ранних версиях, будьте готовы, что какие-то опции и инструменты могут отсутствовать.

Также для изучения 3ds Max вам понадобится определенное терпение и немного усидчивости. Запаситесь ими, и тогда ничто вас не остановит на пути к вершинам мастерства!

#### 3ds Max как универсальный редактор

Все графические редакторы можно условно разделить на две основные категории: универсальные и специализированные.

Универсальные редакторы способны выполнять широкий круг задач и применяются при создании проектов разного типа. Они могут быть использованы практически при любой работе, связанной с компьютерной графикой: при создании внутренней или наружной рекламы, создании проектов дизайна интерьеров или архитектуры, в индустрии кино, мультипликации или веб-дизайне. Среди подобных редакторов можно выделить Adobe Photoshop, CorelDRAW, Corel Photo-Paint, GIMP, 3ds Max и множество других. Да, в приведенном только что списке есть и растровые, и векторные, и трехмерные редакторы. Это совершенно оправданно, т. к. все они являются универсальными.

В свою очередь, специализированные редакторы позволяют выполнять задачи лишь определенного типа, либо же используются при создании проектов определенного типа. Например, программа ArchiCAD используется лишь при создании проектов интерьеров и архитектуры. В ней практически невозможно выполнять какую-либо иную работу, но те задачи, ради которых она создана, программа выполняет хорошо. В ней можно создавать всю рабочую документацию проекта, а также схематично выполнять визуальную часть. Однако выйти за рамки проекта интерьера или архитектуры вам в ней не удастся.

Прежде чем приступать к изучению какой-либо программы, обязательно определитесь с тем, для чего вы планируете ее использовать в дальнейшем. Грамотное планирование на стадии обучения позволит вам сэкономить массу времени и сил. Если перед вами стоит задача научиться выполнять работу определенного типа, то есть смысл подобрать и осваивать соответствующий специализированный редактор.

Дело в том, что изучать и использовать специализированные редакторы, как правило, проще, чем универсальные. Причиной тому является отсутствие множества "ненужных" для вас функций, которые так или иначе будут отвлекать внимание. Действительно, функционал любого специализированного редактора, как правило, строго ограничен поставленными перед ним задачами, и ничего лишнего просто нет. В свою очередь, любой универсальный редактор содержит массу инструментов, которые рассчитаны буквально на все, поэтому требуется гораздо больше терпения и усидчивости на освоение подобных программ.

Однако вы держите в руках книгу по программе 3ds Max, значит настроены на изучение именно этого универсального трехмерного редактора. Очень надеюсь, что настроены решительно, т. к. программа непростая, и объем учебной информации немалый.

Отмечу совершенно уверенно, что каждая потраченная на изучение 3ds Max минута не пропадет даром. Мир трехмерной графики — невероятный и захватывающий и сейчас вы лишь делаете первые шаги.

Итак, запасайтесь терпением и поставьте перед собой задачу: обязательно добиться потрясающих результатов!

#### 3ds Max и дизайн интерьеров

3ds Max — это универсальный редактор, и делать в нем можно практически все что угодно: дизайн интерьеров, архитектурные проекты, технический и промышленный дизайн, рекламу всех видов и т. д.

В то же время редко кто занимается всем и сразу. Любой специалист рано или поздно находит свою нишу и работает преимущественно в ней. Так вот, чем раньше вы найдете свою нишу, тем эффективнее будет ваше обучение.

Очень хорошо, если вы уже нашли свое призвание и приобрели эту книгу с конкретной целью: изучить 3ds Max для создания ... (интерьеров, архитектуры, рекламы и т. д). Если так, то я заочно жму вам руку и приглашаю читать следующий раздел.

Если же вы до сих пор планируете изучить 3ds Max "чтобы было", спешу вас разочаровать: ваша дальнейшая работа будет малоэффективна. Будучи универсальным редактором, 3ds Max располагает огромным множеством совершенно разных инструментов и функций, которые крайне редко используются вместе. Понятно, что знание всех приемов работы — большой плюс для любого специалиста, но в то же время — любой длинный путь всегда лучше разделить на короткие промежутки и пройти их по очереди. В противном случае рискуете не дойти: кому-то не хватит сил, кому-то терпения.

Поэтому важно определиться с нишей как можно раньше.

Сложилось так, что самая популярная ниша использования 3ds Max в России — это дизайн интерьеров и архитектура. Поэтому мы будем делать наибольший акцент на изучении программы именно в этом ключе.

В чем специфика работы над проектами интерьеров и архитектуры?

Необходим акцент на сплайновое (интерьеры) и полимоделирование (архитектура). Существует множество методов моделирования, но практика такова, что эти два метода позволяют создавать практически любые элементы интерьеров или архитектуры. Поэтому их необходимо осваивать в первую очередь и наиболее полно.

При работе над интерьерами необходимо уметь работать с материалами достаточно глубоко, чтобы передавать все нюансы отделочных материалов и свойства поверхностей. Это позволит существенно повысить уровень реалистичности создаваемых проектов и положительно скажется на качестве портфолио специалиста.

Важно использовать хотя бы одну дополнительную программу визуализации. Сегодня наиболее популярны два варианта: mental ray и V-Ray. Каждая из них является дополнительным модулем (плагином) для программы 3ds Max и позволяет в разы повысить реалистичность визуализаций. В этой книге вы встретите описание обоих модулей.

Анимация не нужна. За редкими исключениями. Дело в том, что в абсолютном большинстве случаев, в качестве готового продукта при работе над проектами интерьеров или архитектуры используются статичные изображения. Следовательно, этап анимации при работе над сценой можно просто пропустить. А это большой плюс, т. к. анимация — огромный раздел работы в программе 3ds Max. В то же время, в этой книге вы найдете отдельную главу, посвященную анимации. Так что если ваша цель — не интерьеры, а, например, создание видеорекламы, то ваши интересы тоже соблюдены. Впрочем, в последнее время и многие дизайнеры интерьеров предпочитают демонстрировать заказчикам проекты в видеоформате.

Говоря о специфике работы над проектами интерьеров, мы с вами косвенно отметили универсальный порядок работы над любой сценой: моделирование — текстурирование — анимация — визуализация. Более подробно об этом порядке и о каждом этапе отдельно мы поговорим в рамках первой главы данной книги.

Кстати, если вы действительно заинтересованы именно в навыках создания интерьеров в 3ds Max — жду вас на страницах сайта www.3DKurs.ru после прочтения этой книги! А личный блог автора вы можете посетить уже сейчас: www.Serg-T.ru.

**THARA**<sup>1</sup>

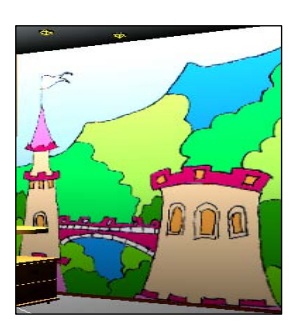

#### Знакомство с виртуальным миром  $R$  3ds Max

В этой главе вы получите общие представления о программе 3ds Max, познакомитесь с некоторыми свойствами и особенностями виртуального пространства, изучите общий порядок работы над трехмерным проектом, структуру виртуальной сцены, отдельных ее элементов и многое другое. Теория трехмерной графики важна для вас по двум причинам: во-первых, позволит более осознанно работать в дальнейшем, во-вторых, мы с вами начнем разговаривать на одном языке.

Перейдя к программе, вы научитесь создавать простейшие формы, оперировать ими, создавать несложные сцены. Данная информация позволит приступить в дальнейшем к работе с более сложными инструментами и средствами.

#### Виртуальное пространство

Работа над трехмерными проектами происходит в виртуальном пространстве. Термин "виртуальность" пришел к нам от английского "virtual", что в переводе означает "возможный, воображаемый, существующий лишь как продукт воображения". И действительно, виртуальное пространство существует как некая математическая модель, набор параметров и значений, представленных в форме, понятной как пользователю, так и компьютеру.

В 3ds Мах мы будем работать с трехмерным виртуальным пространством (3D-Space). Пространство трехмерно, потому что описывается при помощи трех измерений — ширины, глубины и высоты. У каждого измерения есть свое уникальное название. Так, в 3ds Max ширина обозначается буквой "X", глубина — "Y", а высота - "Z". Таким образом, выражая позицию той или иной точки виртуального пространства, мы указываем ее значения X-, Y- и Z-координаты. Это — наиболее классическая и понятная система координат, которая называется декартовой (по фамилии французского математика Рене Декарта). На рис. 1.1 показана модель декартовой системы координат в пространстве.

Итак, в основе измерения виртуального пространства лежит декартова система координат. Кстати, сама аббревиатура "3D" означает "3 Dimensions" — три измерения. При помощи трех измерений можно передать визуальный объем объектов.

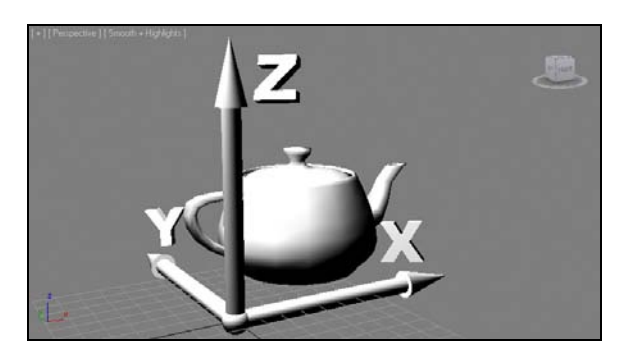

Рис. 1.1. Декартова система координат в виртуальном пространстве

#### Сцена

Работая над проектом, мы создаем в трехмерном пространстве *сиену* (Scene). Что такое трехмерная сцена? Самое простое определение сцены: это совокупность объектов в трехмерном пространстве.

Сцена включает не только информацию об объектах, ее наполняющих, но и информацию о множестве параметров и позиции каждого объекта.

Трехмерная сцена — это "рабочая область" виртуального пространства, та его часть, в которой происходит создание объектов. На рис. 1.2 изображена трехмерная сцена интерьера детской комнаты.

Итак, сцена — это совокупность объектов в виртуальном пространстве, а также сведения об их параметрах, характеристиках и позиции.

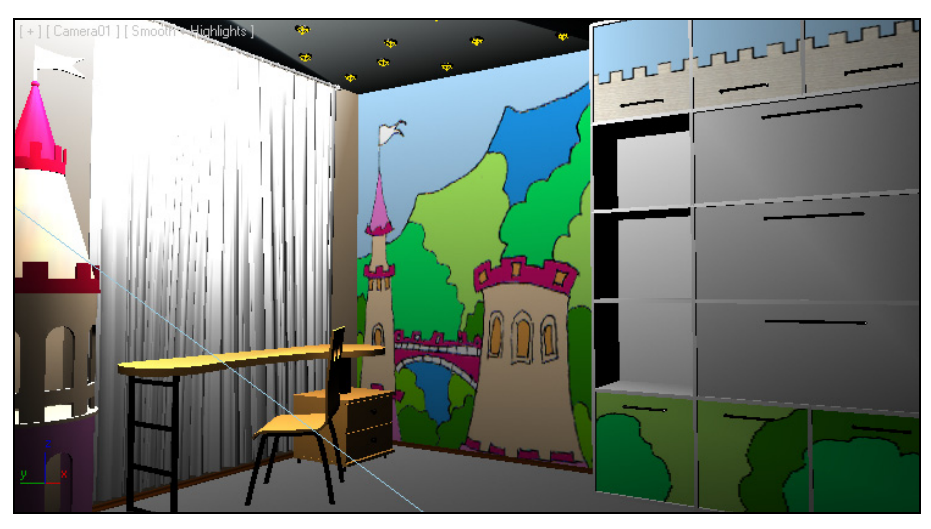

Рис. 1.2. Образец трехмерной сцены в 3ds Max

#### Объект

Все, что находится в трехмерном виртуальном пространстве сцены, — это объекты. Термин "объект" обозначает нечто, находящееся в трехмерном мире. Все, что вы создаете в виртуальном пространстве, — это объекты.

Существует множество видов объектов. Принадлежность объекта к тому или иному виду определяется его функциональными особенностями. Для наглядности перечисляю несколько видов объектов: модели, съемочные камеры, источники света, помощники, системы частиц и проч.

Готовая сцена любого проекта обычно включает множество объектов разного вида: модели формируют внешний вид проекта, его насыщение, источники света создают реалистичное освещение, съемочные камеры позволяют задать необходимый ракурс.

Условно все объекты также можно разделить на две группы: видимые и вспомогательные. Видимые объекты — это те, которые формируют внешний вид сцены, например — модели. Вспомогательные — это те, которые позволяют настроить некоторые свойства сцены или эффекты, а сами при этом на конечном продукте не присутствуют. Например, съемочная камера на кадре визуализации не видна, ее функция — подбор правильного ракурса обзора.

На рис. 1.3 показаны некоторые виды объектов в сцене. Если выполнить визуализацию этой сцены, то на кадре отобразятся лишь модели, а, например, линии и съемочная камера не будут видны.

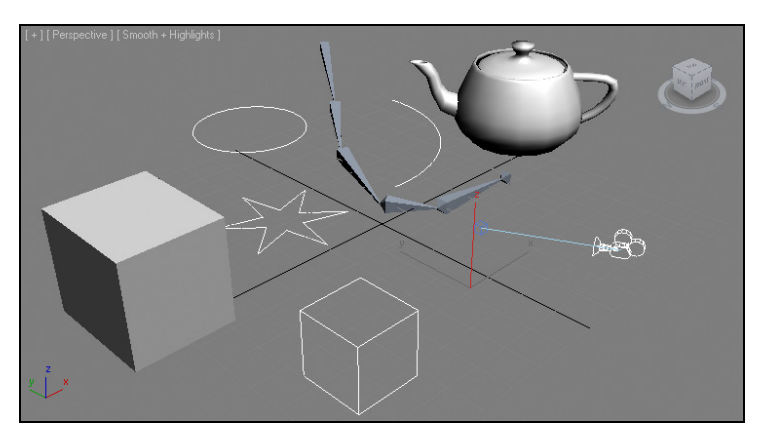

Рис. 1.3. Объекты разных видов в трехмерной сцене

Объекты каждого вида делятся на несколько типов. Так, например, объекты вида Источники света делятся на типы: стандартные и фотометрические (Standard и Photometric). На рис. 1.4 приведена схема некоторых типов и видов объектов, с которыми мы будем работать. В рамках данной книги мы рассмотрим гораздо большее количество разнообразных объектов.

У любого объекта есть *опорная точка* (pivot). Она определяет позицию объекта в пространстве. Ранее мы говорили, что позиция объектов в трехмерном виртуальном пространстве задается при помощи трех параметров: X, Y и Z. Задавая значения координат объекта, мы задаем значения позиции его опорной точки. Позднее мы научимся оперировать опорной точкой, перемещать ее по отношению к самому объекту.

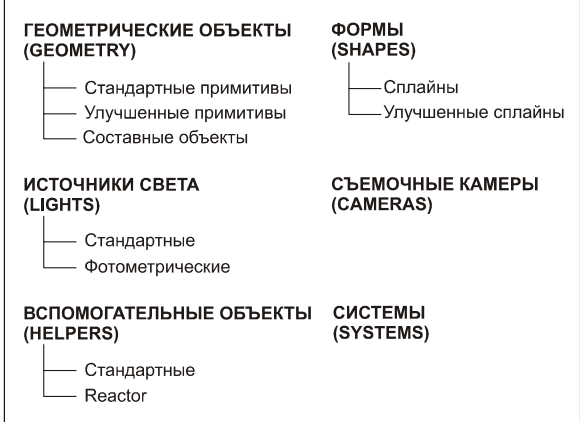

Рис. 1.4. Некоторые виды и типы объектов, с которыми мы будем работать

#### Модель

В любом проекте наибольшее количество объектов — это модели. Модель может иметь произвольную форму: от примитивных сферы или куба до реалистичных форм человеческой фигуры. Модель призвана передавать формы конкретных объектов. Например, создавая интерьер, мы будем поочередно создавать модели стен, пола, потолка, плинтусов, подвесного потолка, мебели, элементов декора и т. д.

Любая модель содержит информацию о внешнем виде объекта, его форме. На модели наносятся текстуры, что позволяет передавать материал, из которого они якобы сделаны. Например, на модель пола можно наложить текстуру паркета или ламинированного покрытия, на модели стен — обои или краску, на мебель — дерево и обивку и на модель автомобиля — блестящий металл и т. д.

B 3ds Max существует несколько основных типов моделей:

- $\blacklozenge$  *Mesh* (сеть);
- $\blacklozenge$  *Poly* (поли);
- *Deformable gPoly* (деформируемое поли);
- $\blacklozenge$  Patch (кусок);
- $NURBS$  (Нурбс-поверхность)<sup>1</sup>.

<sup>&</sup>lt;sup>1</sup> Неоднородный рациональный B-сплайн, NURBS (англ. Non-uniform rational B-spline, читается "нурбс") математическая форма, применяемая в компьютерной графике для генерации и представления кривых и поверхностей. Как следует из названия, является частным случаем В-сплайнов, причем широко распространенным из-за своей стандартизированности и относительной простоты. См. http://ru.wikipedia.org/wiki/NURBS.

От типа модели зависит способ редактирования ее формы. Для создания форм обтекаемых объектов, например кузова спортивного автомобиля, хорошо подойдет NURBS, а для создания мебели в интерьере — Mesh или Poly. Позднее мы рассмотрим множество полезных способов и инструментов работы с моделями разных типов.

Наиболее классическим типом модели является Mesh (сеть). Любая Mesh-модель состоит из определенных подобъектов — составляющих элементов, которые действительно делают ее похожей на сеть. Редактируя подобъекты, можно изменять форму всей модели, "вылепливать" необходимые контуры.

Любая Mesh-модель состоит из следующих составляющих:

- $\blacklozenge$ Vertex (Вершина);
- $\blacklozenge$ Edge (Ребро);
- $\blacklozenge$ **Face** (Грань);
- $\blacklozenge$ Polygon (Полигон);
- $\blacklozenge$ Element (Элемент).

На рис. 1.5 наглядно отображены подобъекты, составляющие Mesh-модель.

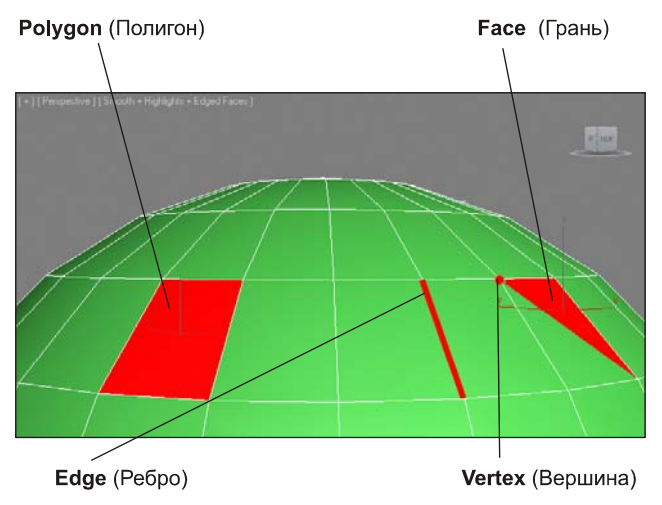

Рис. 1.5. Подобъекты, из которых состоит любая Mesh-модель

Таким образом, большинство моделей представляют собой сегментационные сетки (своеобразные каркасы). Сами сетки отображаются в ортографических окнах проекций (Top, Left, Front), в то время как в окне Perspective (Перспектива) отображается твердотельная модель. Сегментационные сетки отображаются в остальных окнах проекций для удобства моделирования и работы над сценой. Впрочем, начиная с версии программы 3ds Max 2014, сегментационная сетка любой модели отображается и в окне проекций Perspective (Перспектива), стоит только выделить модель. Это сделано для удобства работы с mesh- и poly-моделями. Сегментационные сетки выделенного объекта отображаются для удобства моделирования и работы над сценой.

#### Обший порядок работы

Существует общий порядок работы над любым проектом в трехмерном редакторе. Он закрепляет наиболее удобную последовательность выполнения действий по созданию сцены.

Над каким бы проектом вы не работали, будь то интерьер или архитектура, видеоролик или рекламная заставка, вы все равно будете выполнять работу в следующей последовательности:

- 1. Моделирование.
- 2. Текстурирование.
- 3. Анимания.
- 4. Визуализация.

Теперь подробнее о каждом из этих этапов.

• Моделирование. В большинстве случаев — это самый долгий и сложный этап работы над сценой. В рамках этапа моделирования необходимо создать формы абсолютно всех моделей проекта. Если вы работаете над интерьером, то в рамках моделирования должны выполнить формы самого помещения, а также всех элементов мебели и декора, вплоть до мелочей. Если ваш проект — архитектура, то необходимо создать модель здания, а также все сопутствующие объекты: подъездные дороги, деревья, фонари, скамейки и проч. Создавая, например, модель автомобиля, вы должны смоделировать все до мельчайших деталей как изнутри, так и снаружи, если потребуется.

Сложность моделирования объясняется тем, что в 3ds Max существует огромное количество разных инструментов и способов моделирования. Форму одной и той же модели всегда можно выполнить несколькими способами. Иногда это бывает удобно — ведь можно подобрать наиболее оптимальный способ создания той или иной формы. Однако нередко начинающий пользователь может просто запутаться в способах моделирования, стараясь создать сложную модель.

В этой книге мы будем рассматривать множество разных способов создания моделей. Вы будете работать с моделями разных типов, применять множество инструментов деформирования, "вылепливать" модели, будто из глины, и т. д. Это позволит самостоятельно подобрать удобный для вас способ и использовать в лальнейшем.

Текстурирование. Это второй этап работы над сценой. В рамках данного этапа необходимо создать множество реалистичных текстур и наложить их на модели в сцене. Каждая текстура должна максимально точно передавать все свойства имитируемого материала. Например, при создании текстуры хрустальной вазы надо настроить цвет материала, его прозрачность, преломляемость лучей света, спад цвета и другие параметры. Правильная настройка параметров позволит сделать объект с текстурой действительно красивым и реалистичным.

Однако, помимо создания и наложения текстуры на объект, этап текстурирования включает также и правильное распределение текстуры по объекту. Например, создавая текстуру паркетного пола, мы создадим лишь изображение одного повторяющегося сегмента, а потом распределим его в шахматном порядке по плоскости пола. Правильное распределение текстуры по объектам позволяет накладывать одну и ту же текстуру на разные по размерам и форме объекты. При распределении текстур по поверхности объектов важно помнить о фактических размерах сегмента текстуры и соблюдать их. Чтобы, например, кафельная плитка оставалась реальных размеров, а не была во всю стену.

 $\blacklozenge$  Анимация. Третий этап работы над сценой. Это единственный этап, который является необязательным. Анимация выполняется лишь в случае работы над видеороликами: рекламными, презентационными, мультипликационными и т. д. Если конечный продукт нашей работы — видео, то анимации не избежать. Если же вы работаете над интерьером или архитектурой, то в большинстве случаев конечный продукт — это статичные кадры. Тогда анимированные элементы не понадобятся.

Мы рассмотрим основной массив приемов и инструментов анимации, научимся выполнять анимацию ключами, анимацию с применением динамики, анимацию со взаимодействием объектов, научимся работать с кривыми анимации и т. д.

 $\blacklozenge$  Визуализация. Это заключительный этап работы над проектом. В рамках данного этапа необходимо настроить освещение в сцене, съемочные камеры, создать атмосферу, запустить саму процедуру визуализации, т. е. создания готового изображения на основе текущей сцены.

На данном этапе достигается максимальная реалистичность картинки. От настроек освещения и атмосферы зависит общая мягкость изображения, его привлекательность. Это можно отметить даже на простейших сценах. Например, на рис. 1.6 показана одна и та же простейшая сцена, но в первом случае я даже не приступал к настройке визуализации, а во втором — все необходимые параметры настроены.

Выполнив четыре этапа работы над сценой, мы получаем готовый проект.

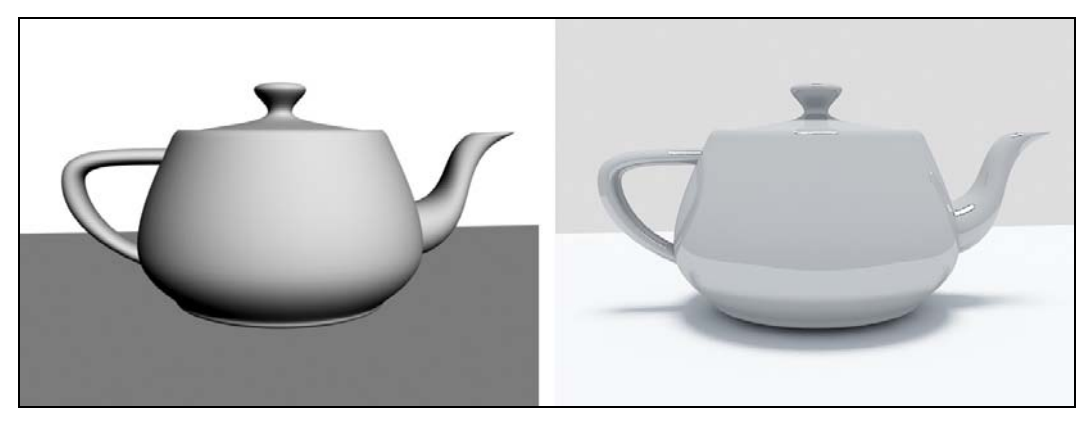

Рис. 1.6. Абсолютно примитивная сцена на разных этапах визуализации

#### O 3ds Max и работе над проектом

Список программ-редакторов компьютерной графики обширен. В зависимости от метода создания, хранения и обработки графики, редакторы делятся на растровые и векторные. Растровые редакторы работают с изображением как с совокупностью точек (пикселов), а векторные — как с совокупностью объектов и их параметров.

Векторные редакторы, в свою очередь, делятся на двухмерные и трехмерные. К двухмерным относится, например, CorelDRAW. Наиболее известным представителем редакторов трехмерной векторной графики является 3ds Max.

3ds Max по праву занимает лидирующее место среди редакторов трехмерной графики, ведь его возможности полноценно удовлетворяют спрос специалистов разных областей. Он является универсальным редактором, а значит, в нем можно выполнять любую работу: создавать проекты интерьеров и архитектуры, моделировать технические узлы и агрегаты, создавать рекламные, презентационные и анимационные видеоролики, создавать модели для компьютерных игр и многое другое.

Программа достаточно сложна. Выделю несколько наиболее очевидных тому причин·

- имеется множество дублирующихся функций и инструментов. Почти каждый элемент сцены может быть смоделирован двумя, тремя, четырьмя, а то и пятью способами. Это увеличивает функциональные возможности программы, но усложняет ее понимание. Для новичков - это недостаток, для профессионалов — большое достоинство;
- работа происходит в трехмерном пространстве. Большинство людей, изучающих 3ds Max, уже имеют опыт работы с двухмерными редакторами (Photoshop, CorelDRAW) и привыкли работать в плоскости. Переход к трем измерениям вызывает трудности при ориентации в сцене. Также сбивает с толку работа в четырех окнах, вместо одного привычного;
- язык программы. Изучать и использовать в дальнейшем следует лишь оригинальную английскую версию программы. Конечно, русификаторы 3ds Max существуют, но почти все они приводят к тому, что программа начинает работать некорректно. Чтобы избежать лишних проблем, используйте английскую версию, а в этой книге я даю перевод всех необходимых терминов и названий;
- огромное количество разных инструментов и функций. 3ds Max настолько обширен, что количество различных инструментов сложно даже подсчитать. Но все инструменты нужны крайне редко. Обычно специалисты узких областей используют лишь те инструменты и функции, которые необходимы в их работе. Например, работая над проектами интерьеров или архитектуры, вы можете избежать использования большого количества разных инструментов анимации;
- наличие уникальной "внутренней" логики работы в программе. Пожалуй, это ключевой момент. Этот фактор неочевиден для новичков, что создает дополнительную проблему. Однако, как только вы обнаружите внутреннюю логику и взаимосвязь всех инструментов работы, - ваше обучение и созданные проекты

сразу станут гораздо более эффективными. В этой книге я стараюсь максимально раскрыть логику работы. Вам остается лишь внимательно работать по ней и выполнять все задания.

Таким образом, несмотря на то, что программа 3ds Max сложна, непреодолимых препятствий на пути ее изучения нет.

Работа над любым серьезным проектом, как правило, происходит достаточно долго. Поэтому для наибольшей эффективности вы должны четко представлять конечный результат работы еще до начала создания трехмерной сцены. Это позволит строго придерживаться намеченной цели, а не рисовать "то, что получится". Перед тем как рисовать, например, модель здания, его необходимо полностью распланировать, сделать чертеж и, желательно, несколько эскизных набросков от руки.

Также необходимо четко чувствовать пределы детализации создаваемой сцены. Например, можно долго и кропотливо прорисовывать форму изящной дверной ручки, а потом, при визуализации, задать такой ракурс, что ее практически не будет видно. Или, создавая архитектурный проект, можно детально моделировать формы дверных петель на фасаде здания. Разумеется, зритель не увидит подобных излишеств, а значит, не стоит тратить времени на подобные действия. В то же время проект, наполненный всякими "мелочами", смотрится гораздо живее и выразительнее, а дом, смоделированный с учетом всех мелочей, — гораздо реалистичнее и привлекательнее.

#### Интерфейс программы

Познакомившись с некоторой теоретической частью работы с 3ds Max, перейдем к рассмотрению самой программы.

При запуске программы появляется окно Welcome to 3ds Max (Добро пожаловать в 3ds Max), которое содержит некоторые варианты начала работы (рис. 1.7). Это окно делится на две колонки: Learn 3ds Max (Изучать 3ds Max) и Start Using 3ds Max (Приступить к использованию 3ds Max). Колонка Learn 3ds Max (Изучать 3ds Max) содержит ряд ссылок на обучающее видео по отдельным темам. В колонке Start Using 3ds Max (Приступить к использованию 3ds Max) содержатся варианты начала работы: Create a New Scene (Создать новую сцену), Open a File (Открыть файл), Recent Files (Недавние файлы).

Если в дальнейшем вам это окно покажется неудобным и ненужным — просто снимите флажок с опции Show this Welcome Screen at startup (Отображать это окно приветствия при запуске), которая расположена в нижней части окна, затем нажмите Close (Закрыть).

Рассмотрим общий внешний вид программы, ее интерфейс.

Интерфейс любой программы — это совокупность элементов и блоков управления, представленных пользователю. Используя элементы интерфейса, мы "общаемся" с программой, отдаем команды, выполняем разные действия. На рис. 1.8 показан интерфейс программы 3ds Max 2014.

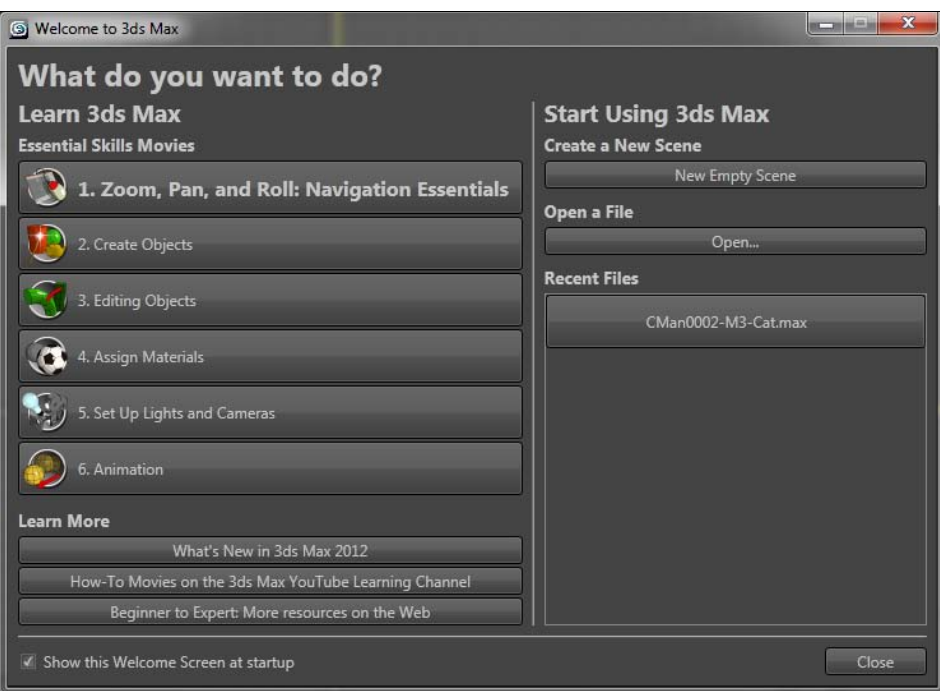

Рис. 1.7. Окно приветствия

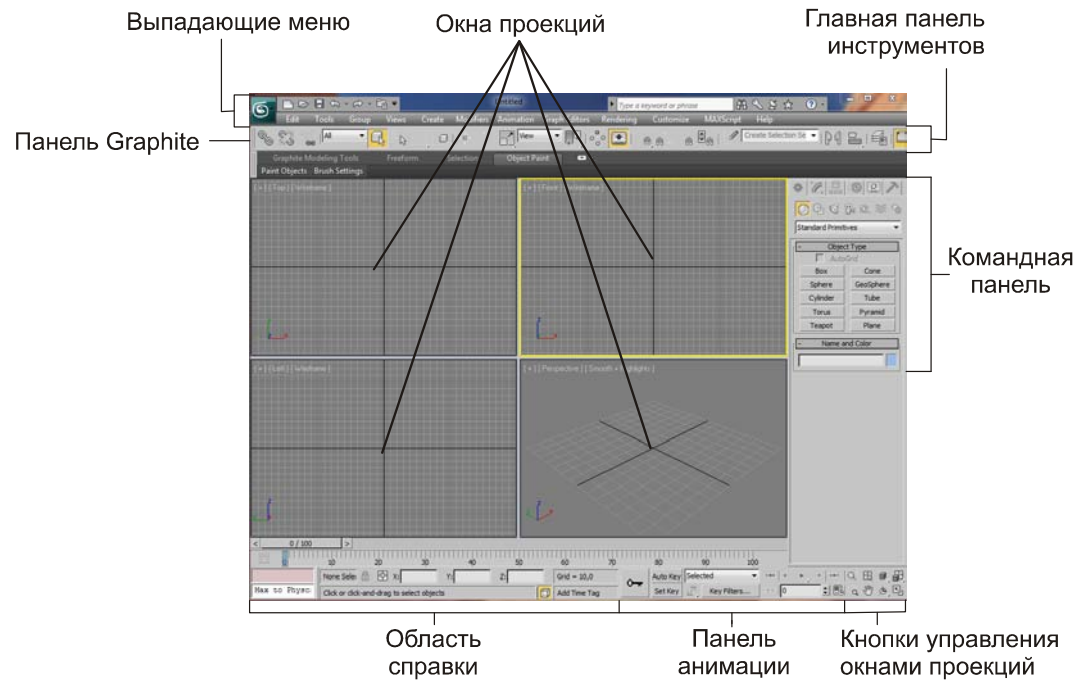

Рис. 1.8. Интерфейс 3ds Max 2014

По стандартным настройкам интерфейс 3ds Max 2014 выполнен в темных тонах, однако передо мной стоит цель — наглядно показать отдельные его элементы, в доступной читателю форме, потому я сделал его светлым. Не удивляйтесь, если интерфейс вашей программы темный — структурные элементы все равно одинаковы.

Предлагаю вам набраться терпения и тщательно изучить отдельные элементы интерфейса. Понятно, что эту информацию хочется пропустить и быстрее перейти к практике, но в таком случае вы рискуете на первых порах постоянно путаться в дебрях меню и панелей, коих в 3ds Max великое множество.

Итак, рассмотрим основные элементы интерфейса.

#### Окна проекций

В центральной части интерфейса расположены четыре окна проекций: Top (Вид сверху), Front (Вид спереди), Left (Вид слева) и Perspective (Перспектива). Окна отображают одну и ту же точку виртуального пространства, но с разных ракурсов, в соответствии с названием. Название окна отображается в левом верхнем углу каждого из них.

Основная часть работы по созданию и редактированию сцены происходит в окнах проекций. Здесь вы будете строить объекты, менять их позицию и форму, соотносить в пространстве, распределять по ним текстуру и выполнять множество других операций. Окна проекций — это рабочая область 3ds Max, "мольберт" художника 3D-графики.

Окна независимы друг от друга, каждое может быть преобразовано при помощи специальных инструментов. Например, масштабы отображения объектов в окне Top (Вид сверху) можно настроить так, чтобы в нем отображался целый город, а в то же время в окне Left (Вид слева) будут отображаться отдельные здания.

Есть два вида окон проекций: ортографические и перспективные. Для ортографических окон характерно отсутствие искажения перспективы, т. е. объекты с увеличением расстояния до зрителя визуально не уменьшаются. В таких окнах удобно чертить и работать с проекциями и разрезами объектов. Ортографическими являются, например, окна **Тор** (Вид сверху), Left (Вид слева), Front (Вид спереди) и все остальные подобные окна.

В перспективных окнах присутствуют все привычные для трехмерного пространства искажения, т. е. если плавно перемещать объект в даль от зрителя, то объект будет зрительно уменьшаться в размерах. Перспективные окна необходимы в основном для просмотра результата изменения сцены, а не для активной работы. К ним относятся окна Perspective (Перспектива) и Camera (Съемочная камера), которые мы рассмотрим гораздо позднее.

На рис. 1.9 показаны перспективный и ортографический способы отображения сцены.

Создавая разные сцены, мы будем много чертить и рисовать линии, работать с подобъектами. Для этого лучше всего подойдут ортографические окна проекций. В перспективных же окнах мы будем отслеживать результаты работы и выполнять визуализацию.

В правом верхнем углу каждого окна проекций расположено специальное средство навигации — View Cube (Куб обзора). Позднее мы научимся работать с данным средством, а также выполнять множество других операций с окнами проекций, настраивать их свойства.

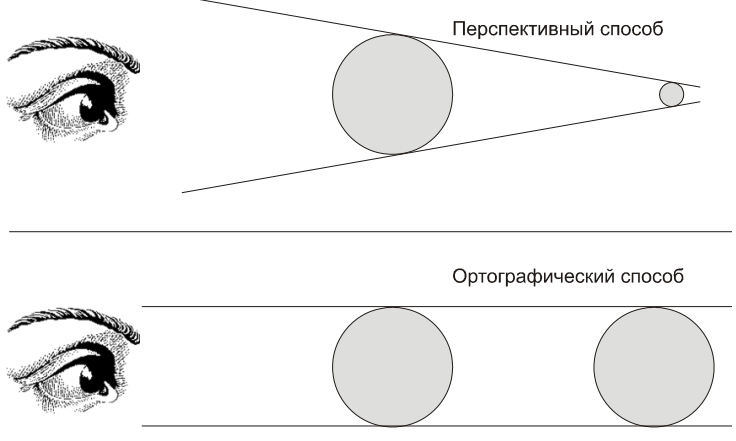

Рис. 1.9. Перспективный и ортографический способы отображения сцены в соответствующих окнах проекций

Обратите внимание, что в некоторых случаях содержимое окон проекций может отображаться некорректно. Это может проявляться в дергании изображения, мерцании окон, нечеткости и т. д. Также могут появляться большие цветные полосы и пятна, вместо названий окон. Если у вас отображается что-то подобное, выключите 3ds Max и в вашей операционной системе выполните следующее: Пуск | Все программы | Autodesk | Autodesk 3ds max 2014 | Change Graphic Mode.

В результате — произойдет обычный запуск 3ds Max, но предварительно появится окно Display Driver Selection (Отображение выбора драйверов) (рис. 1.10). В этом окне выберите варианты **Direct3D** либо **Software**. В результате этого — все окна должны будут отображаться корректно.

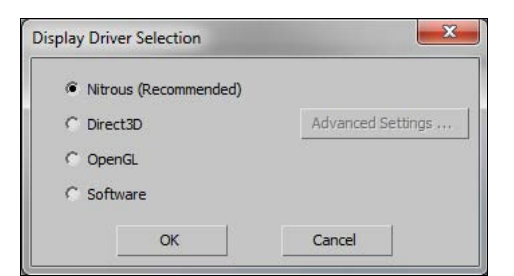

Рис. 1.10. Окно Display Driver Selection

#### Командная панель

Командная панель расположена в правой части интерфейса программы (рис. 1.11). Она содержит основные инструменты, необходимые при создании объектов, изменении их формы, настройки связей между объектами, анимации, выбора способа отображения объектов и много другого. Эти действия будут описаны подробно в соответствующих разделах.

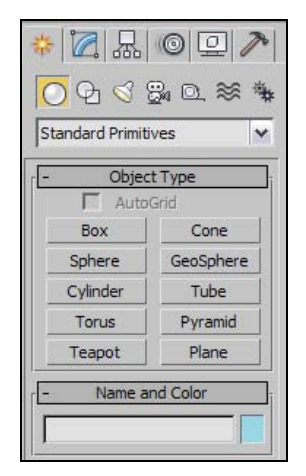

Рис. 1.11. Командная панель

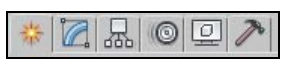

Рис. 1.12. Закладки разделов командной панели

Командная панель состоит из шести разделов: Create (Создать), Modify (Изменить), Hierarchy (Иерархия), Motion (Движение), Display (Отображение), Utilities (Утилиты). Закладки для переключения между этими разделами расположены в верхней части панели (рис. 1.12). Если навести курсор на каждую из закладок и подождать секунду, то появится подсказка с названием открываемого раздела.

- Create (Создать) здесь собраны инструменты, позволяющие создавать объекты. Данный раздел делится на семь подразделов, в каждом из которых есть инструменты создания объектов определенного типа. Например, здесь есть подразделы Lights (Источники света) и Cameras (Съемочные камеры). В данном разделе можно создать все типы объектов, показанные на рис. 1.4.
- Modify (Изменить) этот раздел содержит все необходимое для изменения формы, свойств и характеристик объектов. Здесь мы работаем, когда в сцене уже присутствуют какие-либо объекты, и необходимо их редактировать.
- Hierarchy (Иерархия) здесь редактируются связи между объектами, а также опорные точки объектов.
- $\blacklozenge$  Motion (Движение) — содержит инструменты, необходимые при анимации объектов, создании траекторий их движения.
- $\blacklozenge$  Display (Отображение) — здесь вы найдете разные средства, позволяющие оперировать видимостью объектов в сцене и на визуализации.

- Utilities (Утилиты) — своеобразная "барахолка". Здесь собраны разные инструменты и средства, которые не относятся ни к одному из предыдущих разделов.

Конкретные разделы соответствуют конкретным видам выполняемых работ. Например, если вы работаете над проектом интерьера или архитектуры, раздел Motion (Движение) не понадобится вам вовсе, а Hierarchy, Display и Utilities будут использованы совсем немного. Основной объем работы будет происходить в разделах Create и Modify. Если же вы работаете над анимационным проектом, то разделы Hierarchy и Motion будут использоваться постоянно.

На практике чаще всех используются разделы Create и Modify. Раздел Create содержит множество инструментов, которые позволяют создавать объекты. Эти инструменты используются, когда вы только начинаете работу в пустой сцене. Раздел Modify, в свою очередь, содержит множество инструментов редактирования форм и свойств объектов. Сюда мы переходим, если необходимо как-либо изменить уже существующий объект.

Как оказалось, новички часто путаются между этими двумя разделами. А между тем — все просто: если надо что-то создать — перейдите в раздел **Create**, если надо что-то изменить — в Modify. Не забудьте, какие именно кнопки позволяют переходить между разделами, и не забывайте переключаться между ними.

#### Главная панель инструментов

Главная панель инструментов расположена в верхней части интерфейса программы (рис. 1.13). Здесь расположены основные инструменты, наиболее часто используемые при работе над сценой. В основном здесь собраны инструменты, позволяющие по-разному оперировать объектами: перемещать их в пространстве, вращать, масштабировать, выделять, связывать в иерархические цепочки, отражать зеркально, выравнивать и т. д.

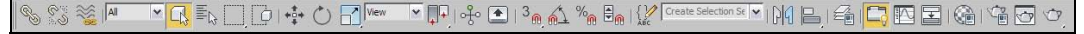

Рис. 1.13. Главная панель инструментов

Также здесь есть кнопки вызова дополнительных редакторов, например редактора материалов, редактора кривых анимации, редактора визуализации. Каждый из этих редакторов полезен на определенном этапе работы над сценой.

Несмотря на то, что средства главной панели инструментов всегда под рукой, практически все они дублируются "горячими" клавишами (hotkeys). Использование "горячих" клавиш позволяет существенно ускорить процедуру обработки сцены.

Запомните, что как только вам понадобится какой-либо вспомогательный инструмент - вы всегда найдете его на главной панели инструментов, сверху от окон проекций.

Если у вас не широкоформатный или просто небольшой монитор, то скорей всего главная панель инструментов будет отображена не полностью, т. к. просто не поместится. В этом случае ее можно визуально уменьшить, сделать более компакт-

ной. Для этого выберите пункт выпадающего меню Customize | Preferences (Настройки | Предпочтения). Появится окно Preference Settings (Настройки предпочтений), в котором необходимо снять флажок Use Large Toolbar Buttons (Использовать большие кнопки панели инструментов) (рис. 1.14).

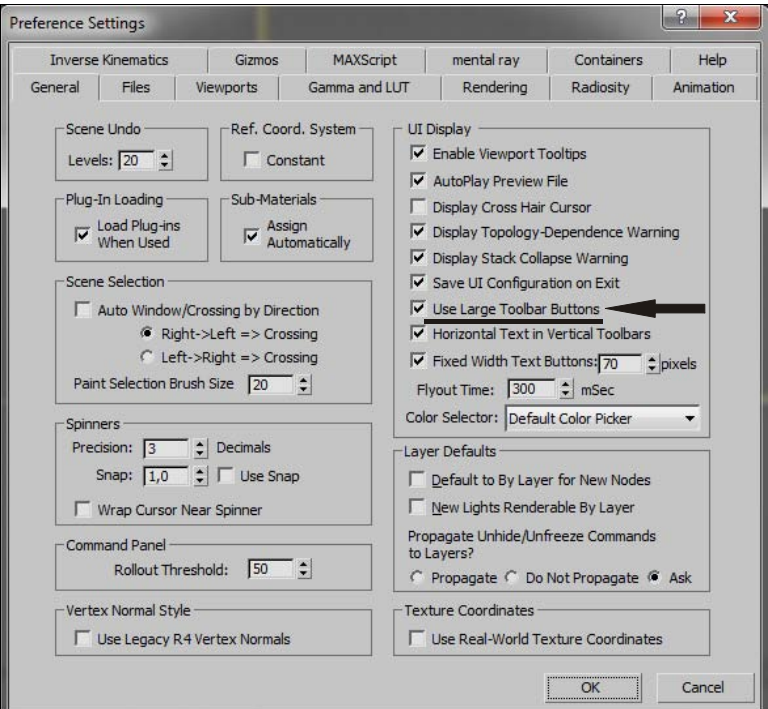

Рис. 1.14. Опция Use Large Toolbar Buttons

#### Выпадающие меню

Над главной панелью инструментов расположены выпадающие меню. Это классический элемент интерфейса для любой программы. Выпадающие меню обобщают функциональный набор 3ds Max, содержат основной массив инструментов, средств и опций.

Начиная с версии 2010, выпадающие меню состоят из двух элементов: самих меню и панели быстрого доступа, расположенной над ними. Панель быстрого доступа позволяет быстро обратиться к основным командам, таким как создание новой сцены, открытие сцены, сохранение сцены, отмена и повтор действий.

#### Панель Graphite

Панель Graphite появилась, начиная с версии 3ds Max 2010. Она содержит ряд инструментов, позволяющих удобным образом работать с сегментационными сетками объектов. При помощи инструментов данной панели можно "вылепить" сетку любой формы, что значительно расширяет возможности при моделировании.